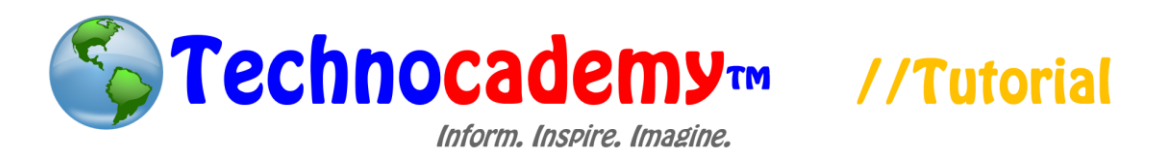

# **Using the iPhone and iPad**

With the right knowledge, the iPhone and iPad can be some of the most useful devices you will ever have. Let's take a look at the basics to using them.

### Main Buttons

1. There are many different functions on the iPhone/iPad:

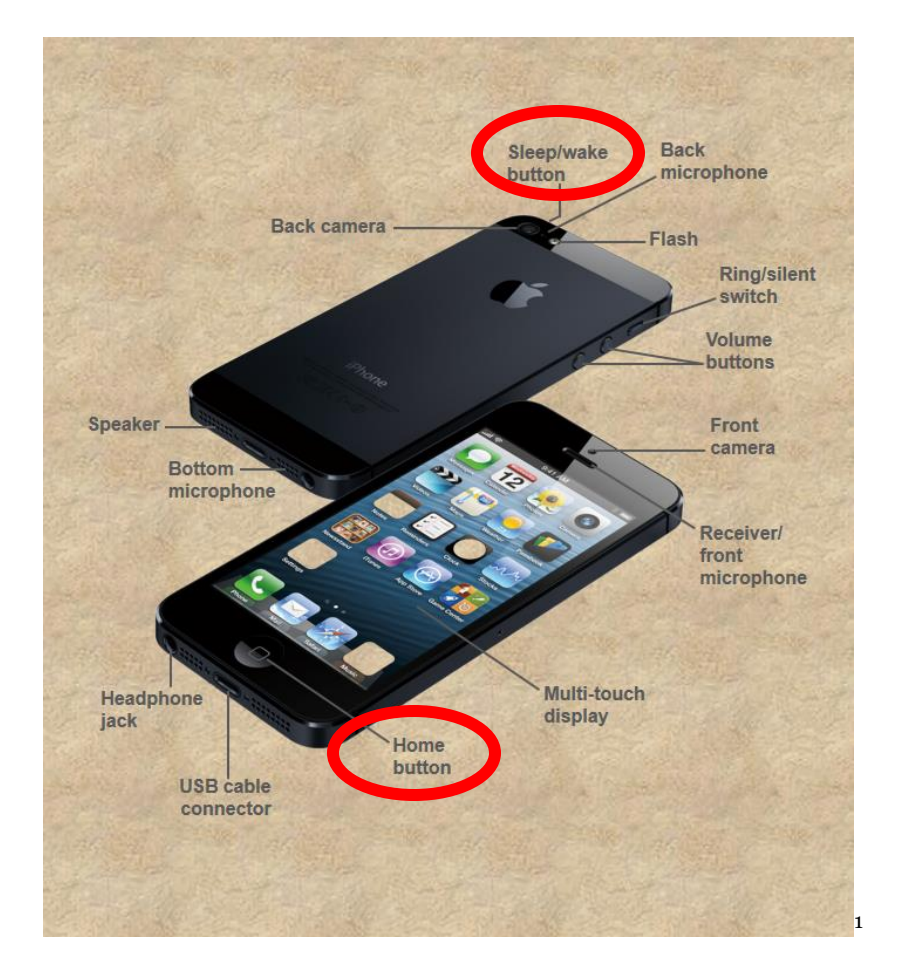

The two buttons you should be aware of are circled in red.

 $\overline{a}$ <sup>1</sup> Pictures used from the GCF Global Foundation

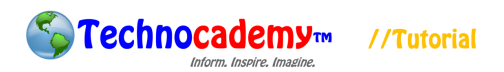

- 2. To turn the iPhone on/off, push the sleep/wake button.
- 3. Use the home button if you ever want to exit out of an app.

#### Adding Contacts

1. Go to the "Contacts" app on your phone.

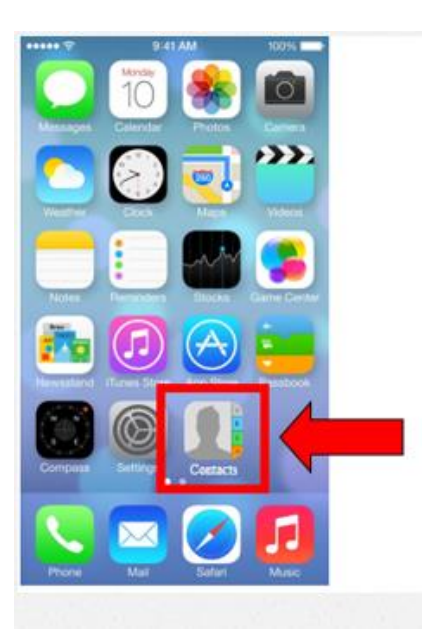

2. Find and click the "+" button in the upper right hand corner of the screen.

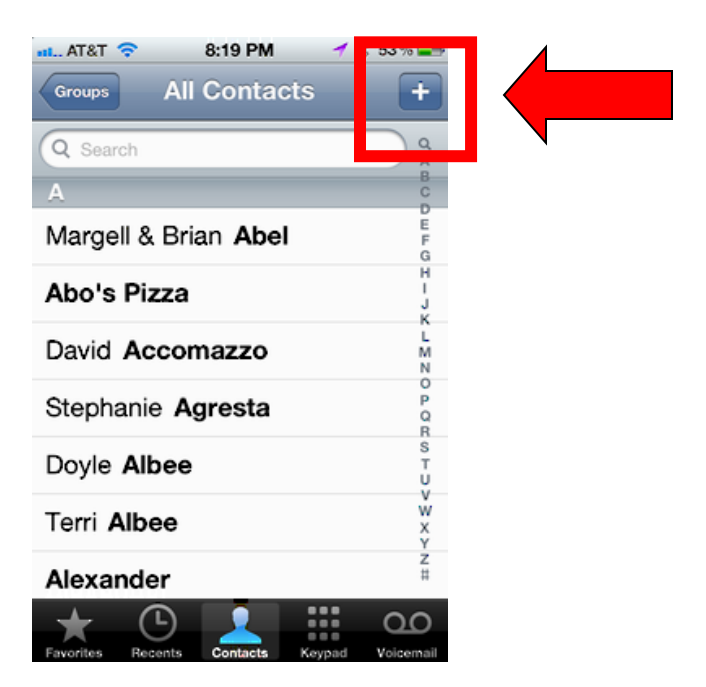

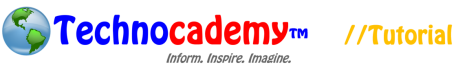

3. Next, you will be taken to the screen where you will add the information for the contact. The screen may look slightly different depending on what phone/iPad you are using.

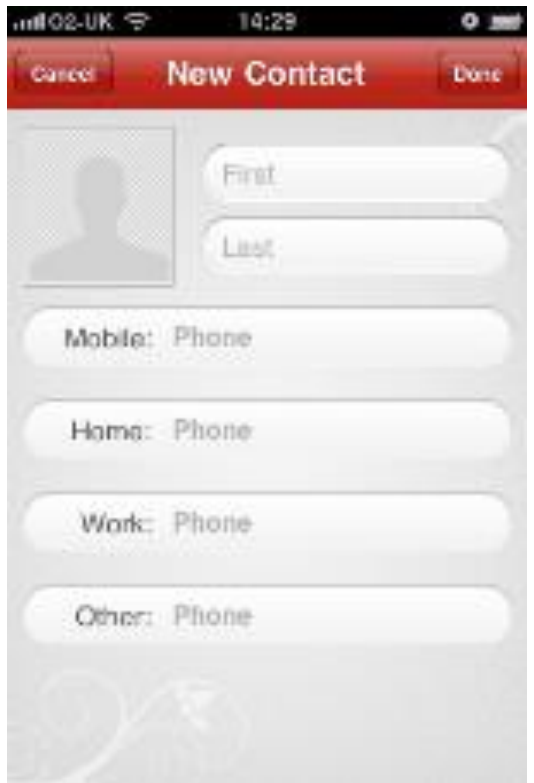

#### **Messages**

- 1. This is the "texting" app. You can send short messages to other people, similar to email.
- 2. First, open the "Messages" app.

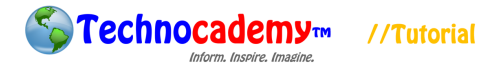

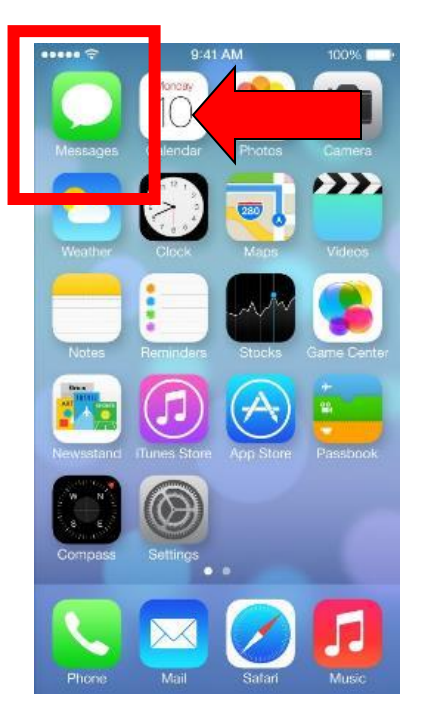

3. You now see a list of "conversations." To start a new message, click the blue button on the top left.

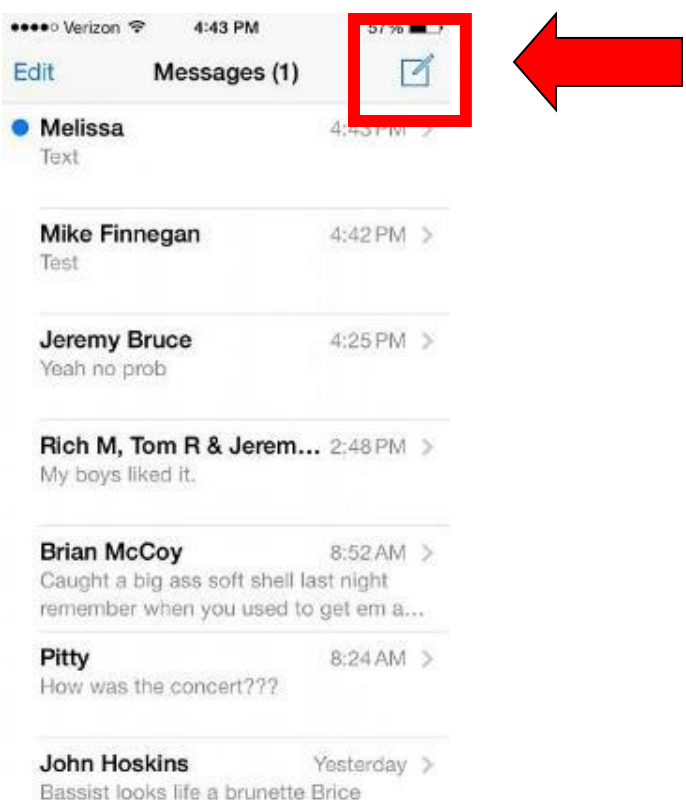

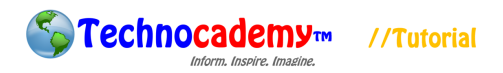

4. In the "To" field, enter the phone number of the person to send to. In the box

next to send, enter your message.

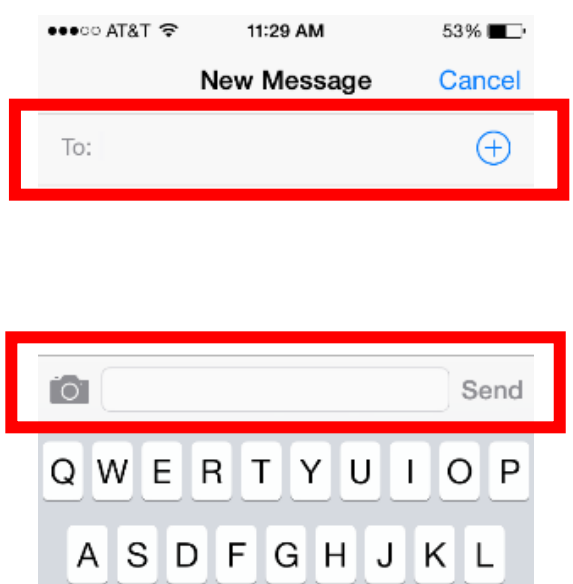

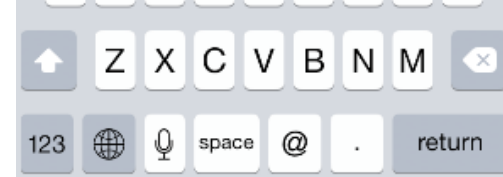

5. Click the "Send" button when you are done!

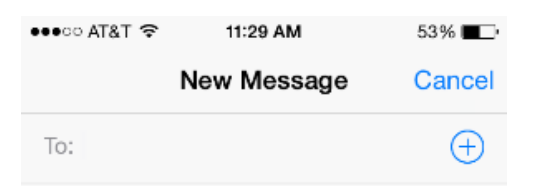

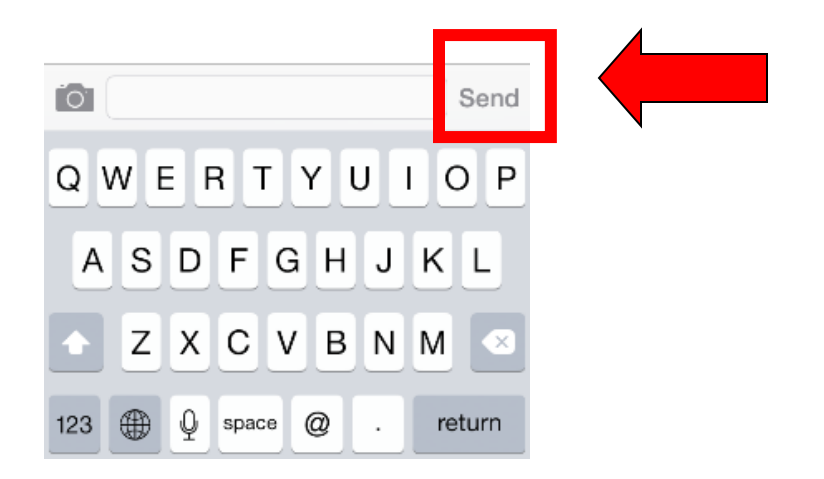

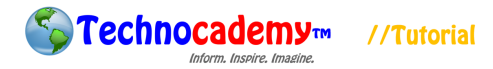

## Camera and Video

- 1. Just like a normal camera, you can use the iPhone to take pictures and videos.
- 2. First, click on the Camera app on your phone.

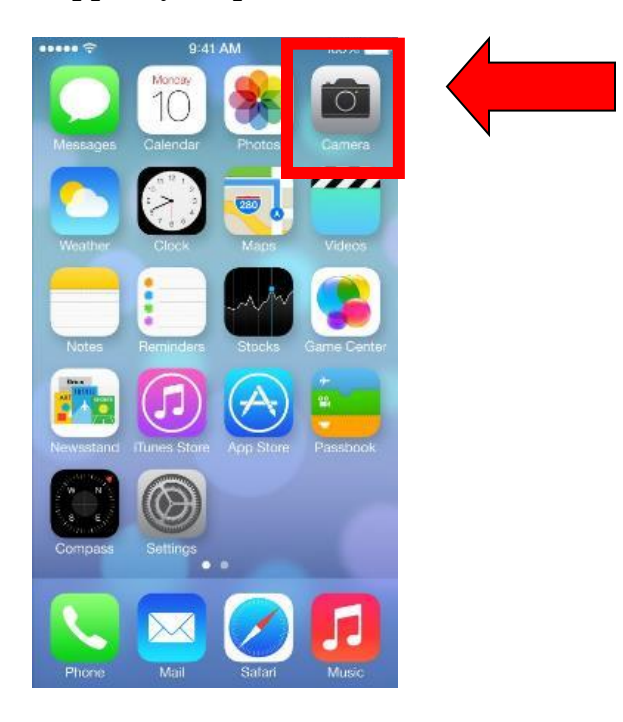

3. Look at the object/person you want to take a picture/video of and click the white or red button in the bottom middle of the screen.

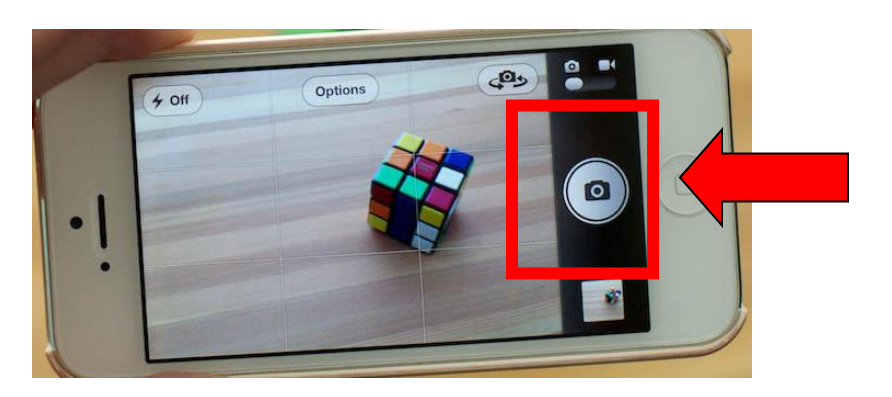

4. Once you take the picture, you can look back at it to make sure it came out okay by pressing the button on the bottom left or right of the screen that is a miniversion of the picture you just took.

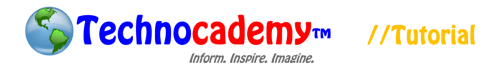

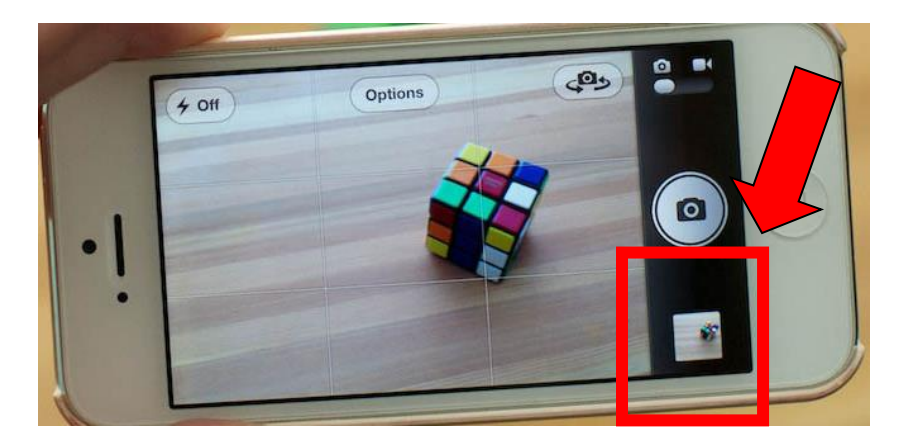

5. Now, you can view your picture.

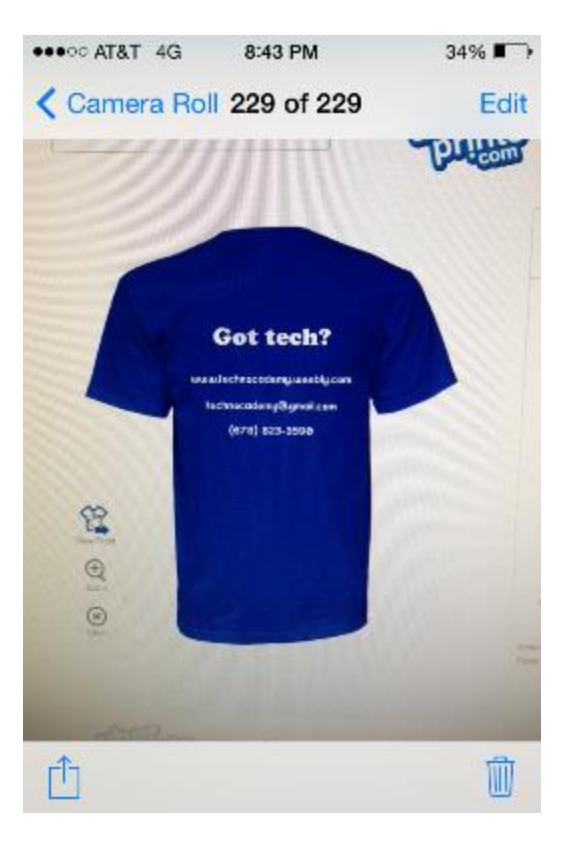

6. You can do the same thing with video. All you have to change is to slide the screen of your phone to the right until the camera-taking button turns red (meaning you're on video).

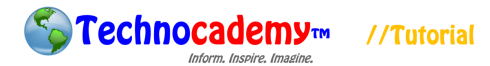

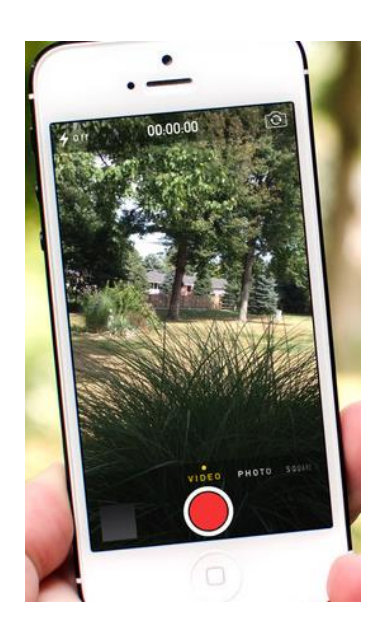

# App Store

- 1. Although many applications, or "apps," are preloaded onto your device, there are still millions more you can get for free in the App Store.
- 2. With the App Store, you can get games (like solitaire and scrabble), news, and even sports scores.
- 3. First, open the "App Store" app.

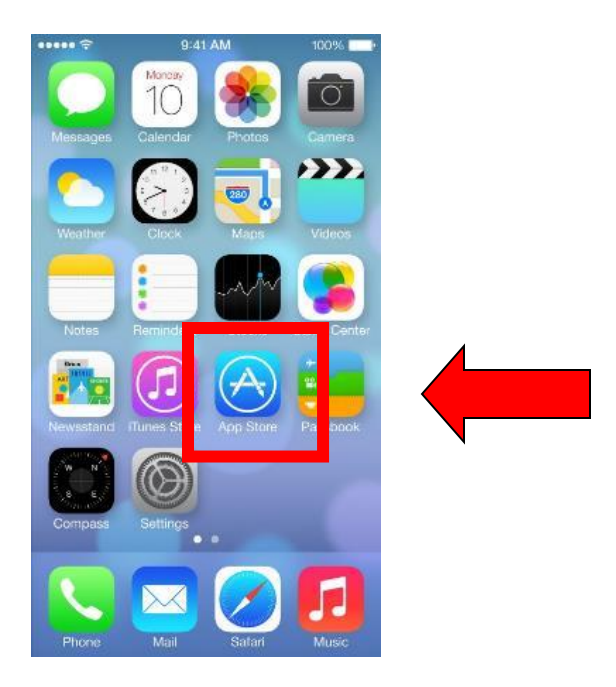

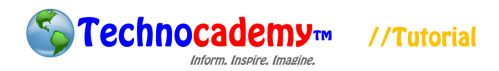

4. On the "Search" tab at the bottom, type in the name of the app you wish to find.

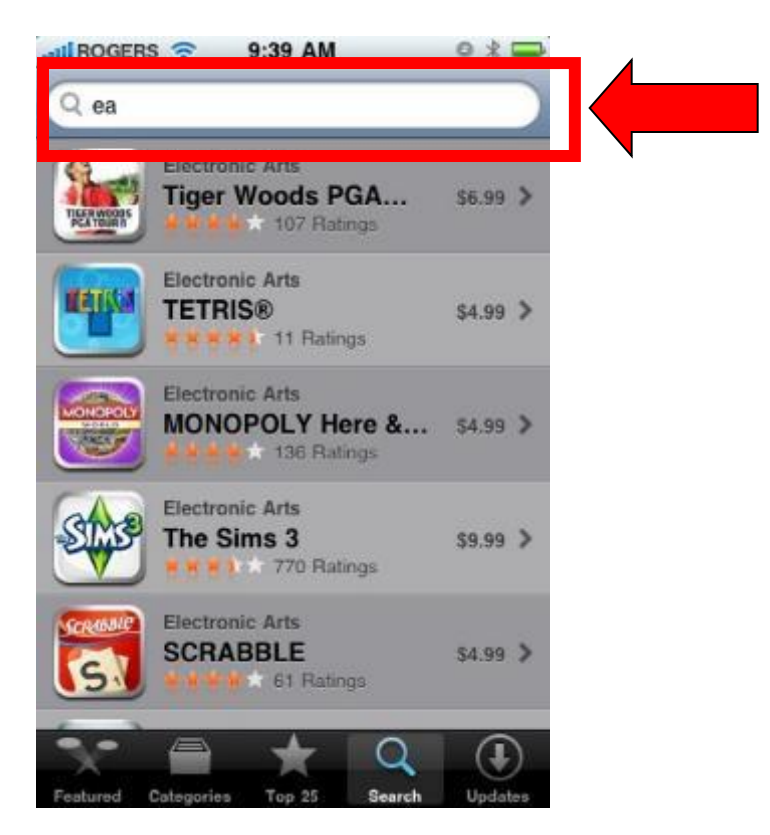

5. Click on an individual app you want (make sure it says "FREE") and click download.

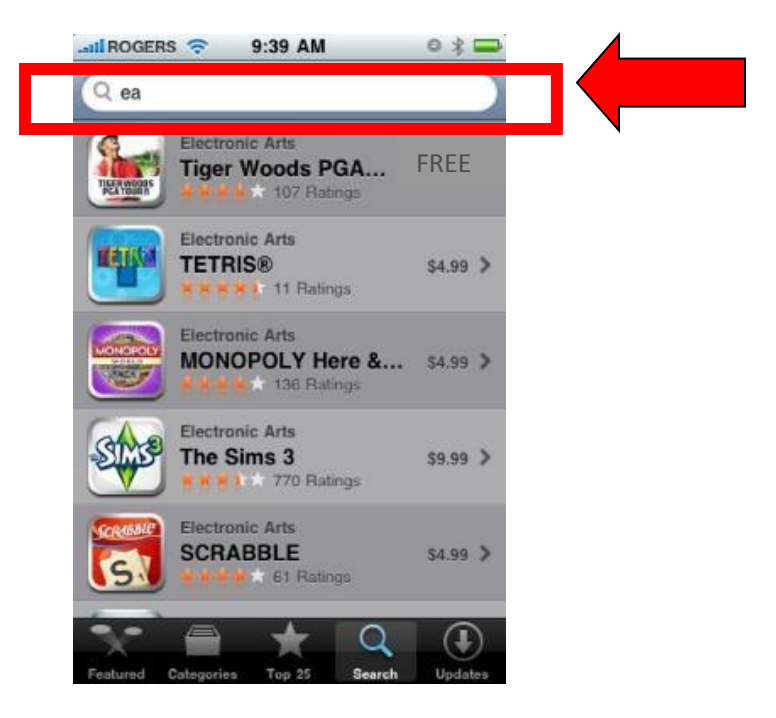

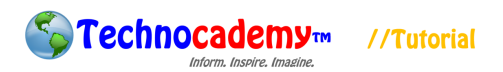

6. To download an app, you need to have an account called an "Apple ID." To make one, you can click the "Create New Account" or ask a volunteer to help you.

### **Weather**

- 1. You can look up the weather forecast as well.
- 2. Click on the "Weather" app.

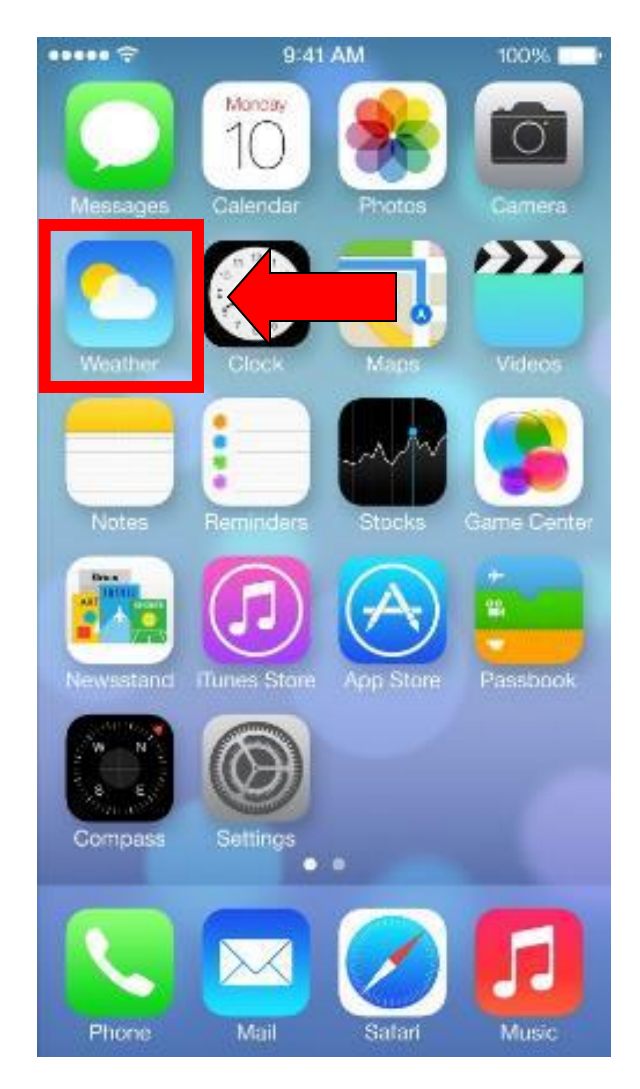

3. The app will show you weather for current time (top), hourly (middle), and by day (bottom).

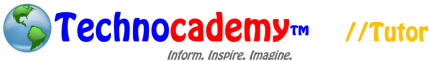

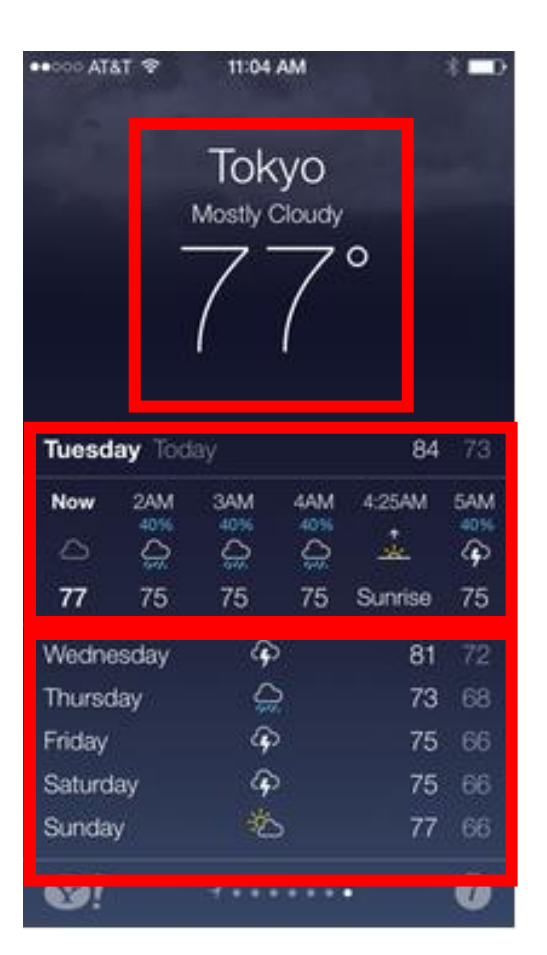

This is the basis for using the iPhone and iPad. If you have any questions or concerns, please feel free to ask the instructor or (if you are by yourself) to send an email to [technocademy@gmail.com](mailto:technocademy@gmail.com) regarding any questions you may have.

**Phone: (470) 222-5194 Email: [technocademy@gmail.com](mailto:technocademy@gmail.com) Website: [www.technocademy.org](http://www.technocademy.org/)**